サンプルデータを使って、点群の可視化を体験しましょう。

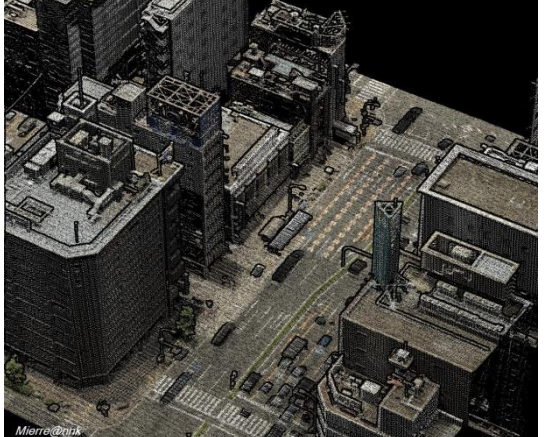

都市部の点群から3次元的にものを把握 山地の点群から斜面地形を可視化

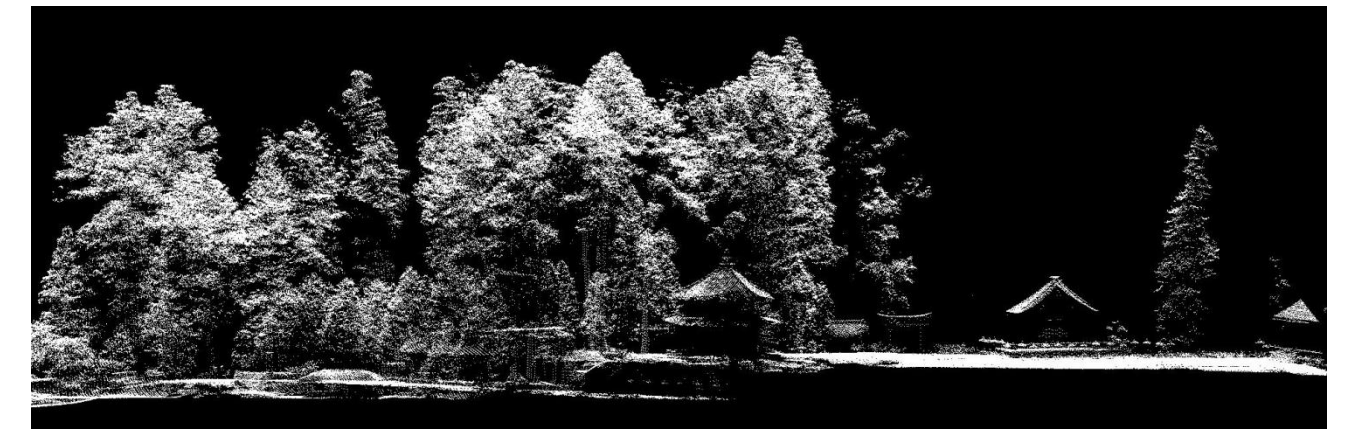

森林の断面

# 1.導入

プログラムの起動について

① Mierre を起動します。

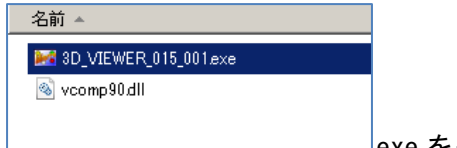

exe をクリックします。

②パスワードを入力します。

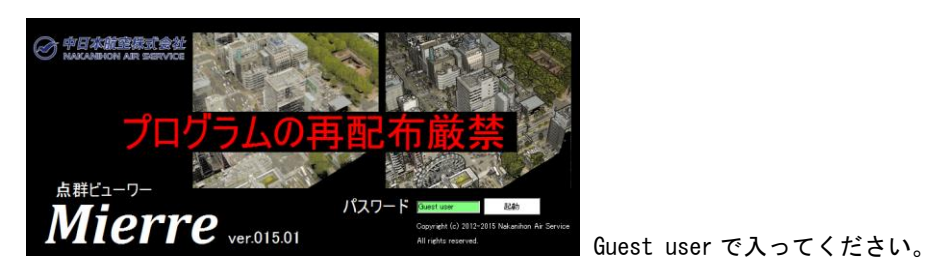

③作業フォルダを決めます。

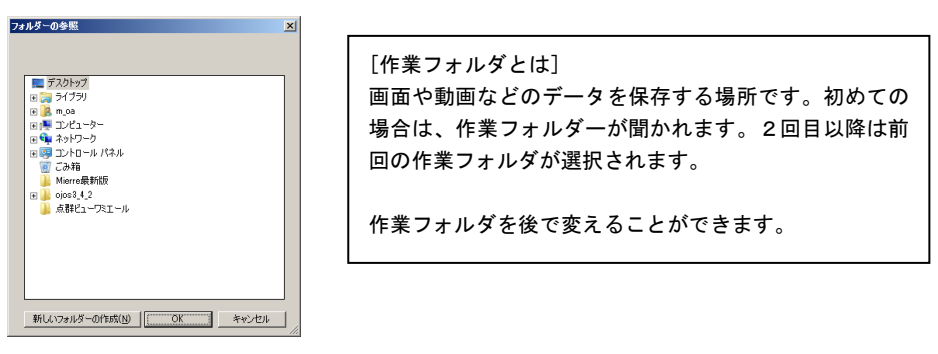

ここではD ドライブを選択しました

④Mierre が起動します。

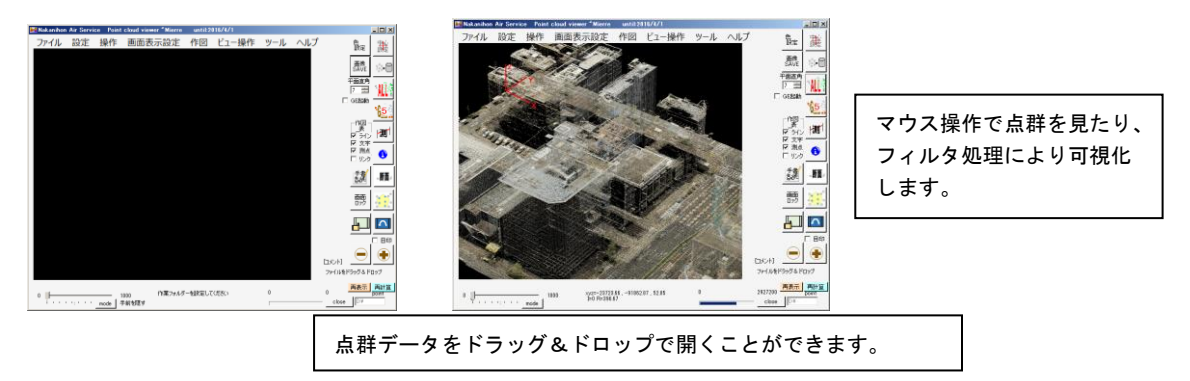

#### 例題1. 市街地データの可視化 – 使用データ:中日本航空\_SAKURA\_市街地.bin

目標:点群データの可視化を体験し、距離などを計測してみます

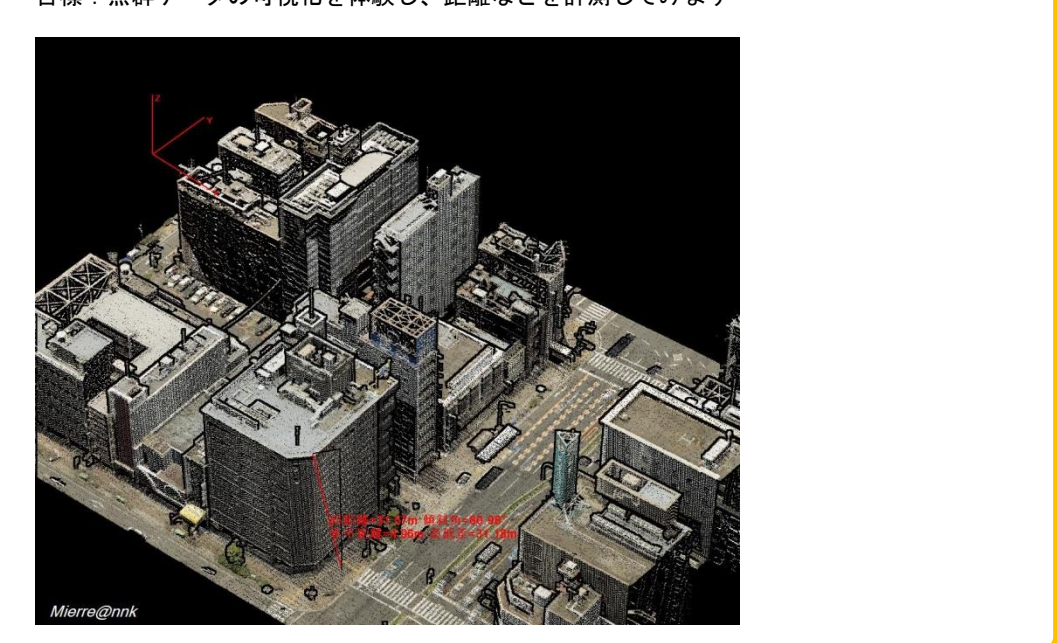

①Mierre を起動し、点群データ(中日本航空\_SAKURA\_市街地.bin)をドラッグ&ドロップで開きます。

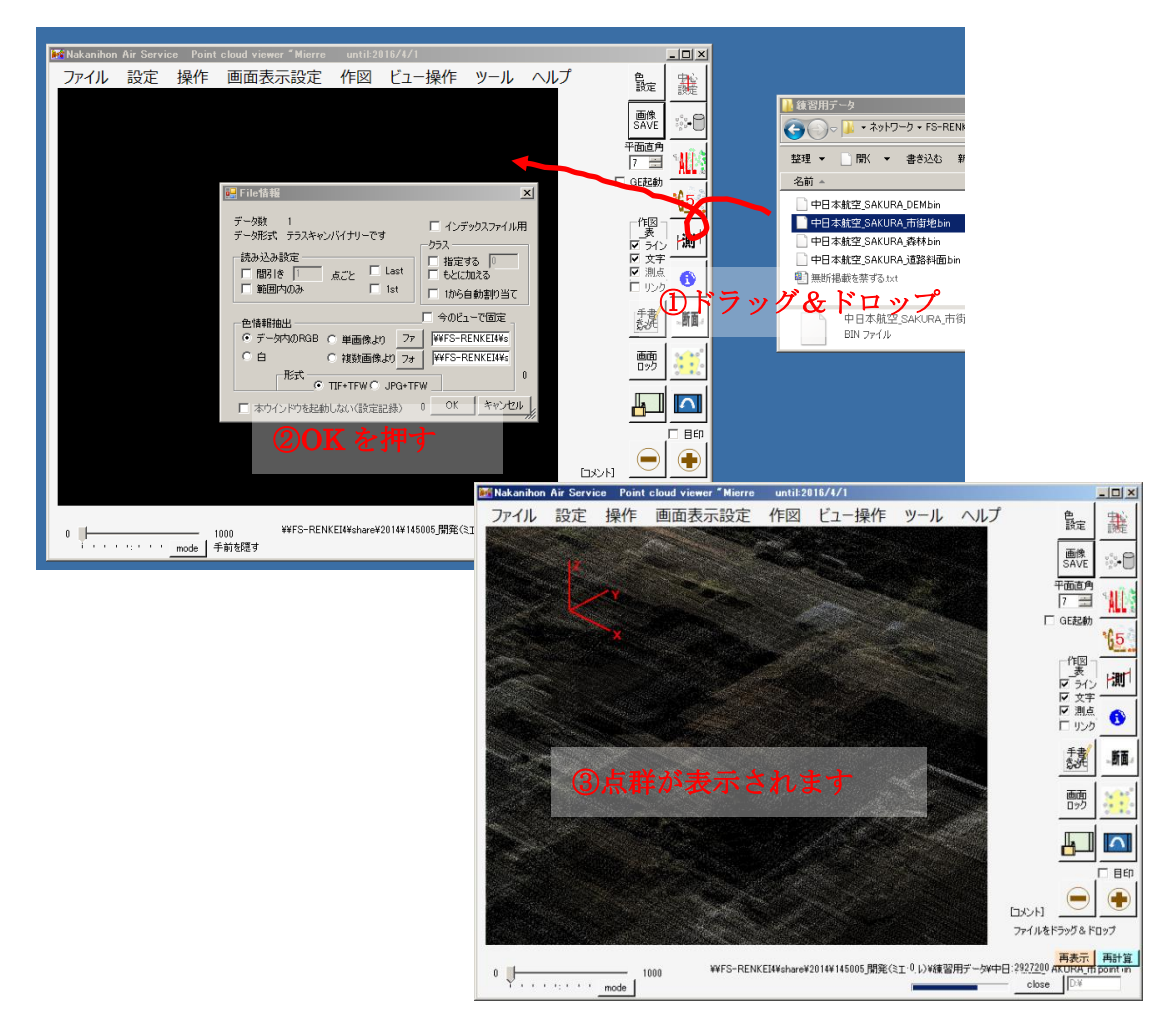

②画面の設定をし、点群の操作方法を身につけます

②-1 表示の大きさ変更

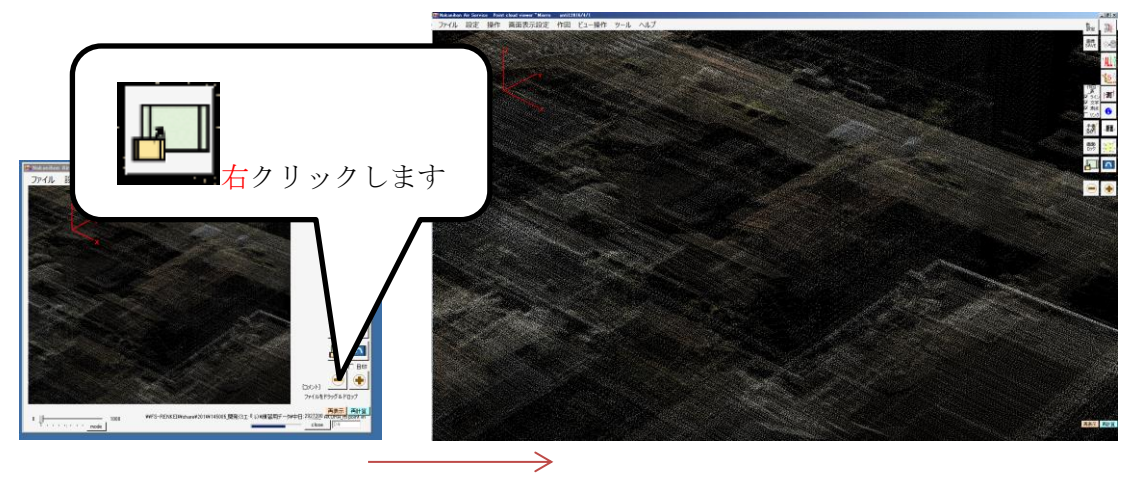

②-2 マウスの感度を変更する

今回のデータは範囲が狭く、マウスを少し動かすと範囲外に行ってしまいます。

マウス感度を、ゆっくり(MMS用)にしてください。

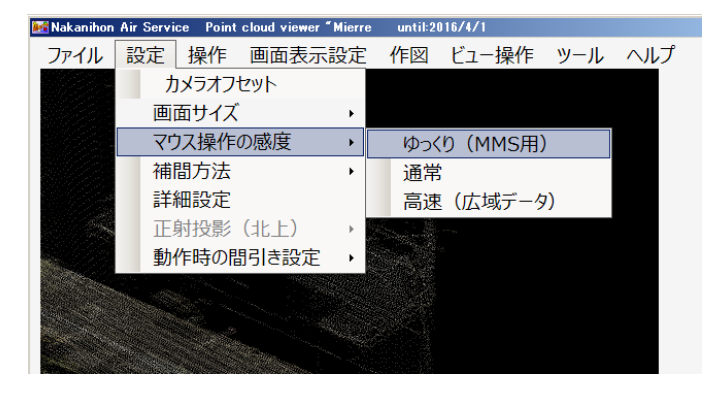

#### ②-3 点群の表示エリアの変更

I

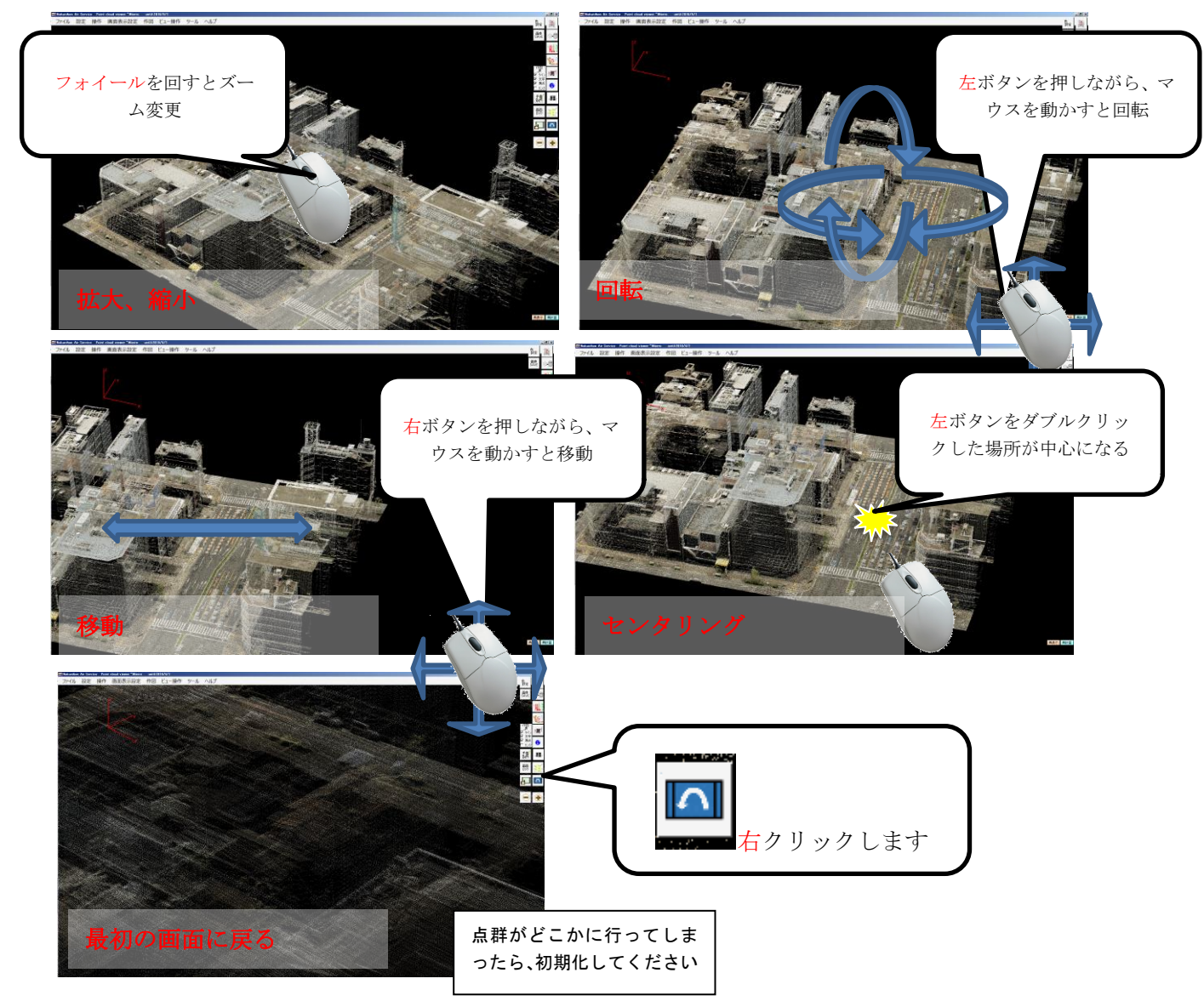

[チャレンジ]こんなアングルできますか? 目標とアングルを指定しますので、操作してください

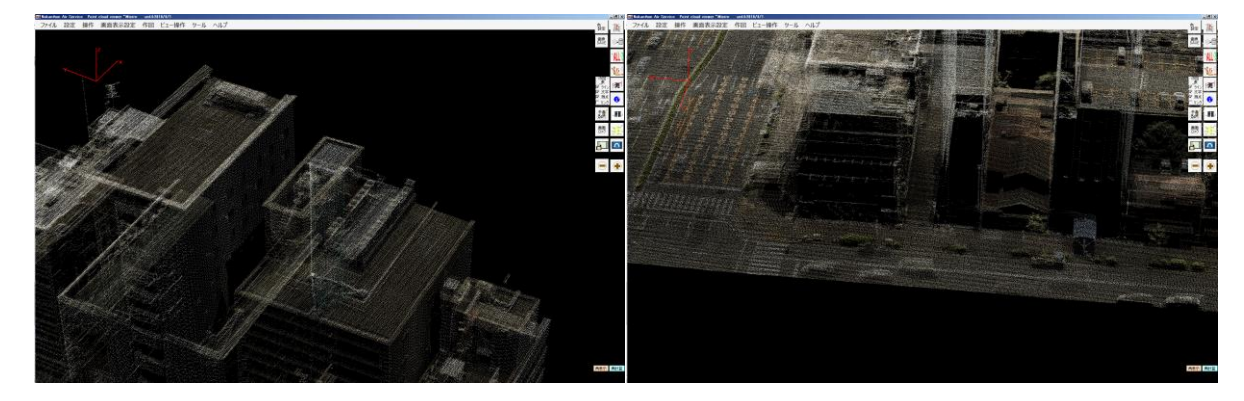

緑の看板を中心に傾けたもの する 青い玄関アーケードの横の立体駐車場の入口 コツは、ズームアウトをして、見たい場所をダブルクリックし、中心へ持っていきます。そのあと で回転させてアングルを決め、拡大します。あとはマウスで微調整します

③表示色の変更

各点群に含まれる情報(色、高さ、反射強度、分類結果など)より、点の色付けを変更します。 良く使うものに RGB と高さがあります。

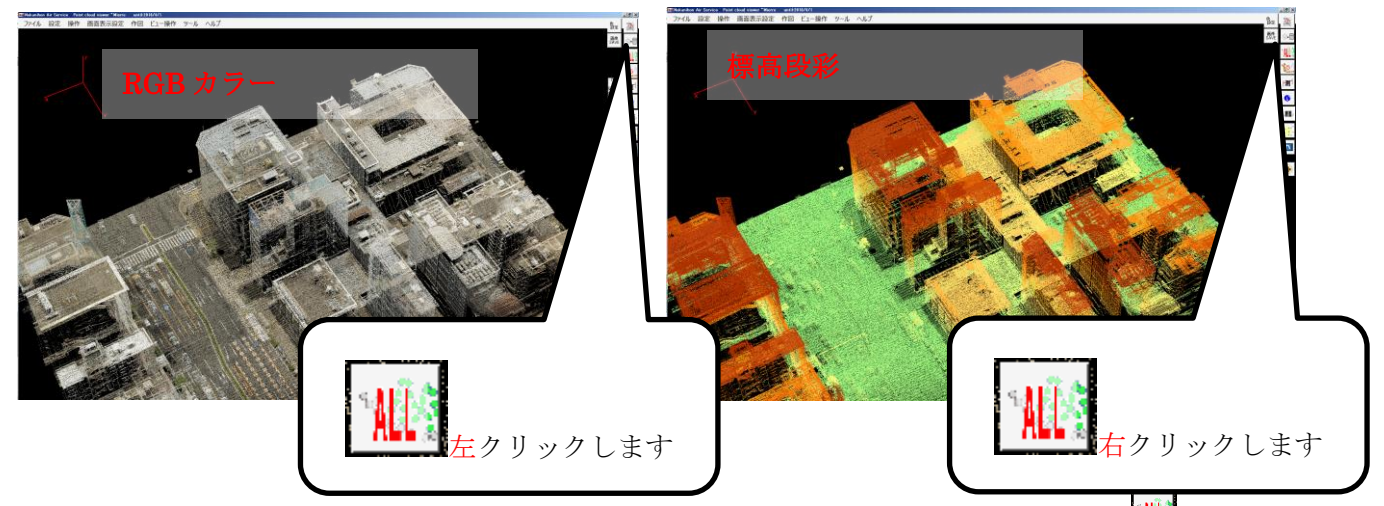

標高段彩は、表示している点の最大と最少標高より色を最適化します。拡大した状態で <u>Will</u>の右クリッ クをすることで、見やすい色付けとなります。

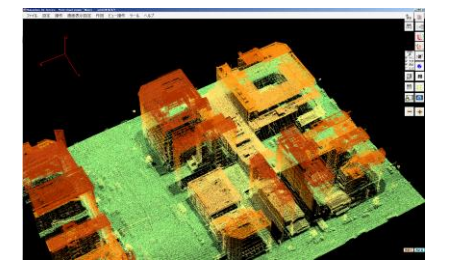

その他の色は色設定ボタンより変更します。

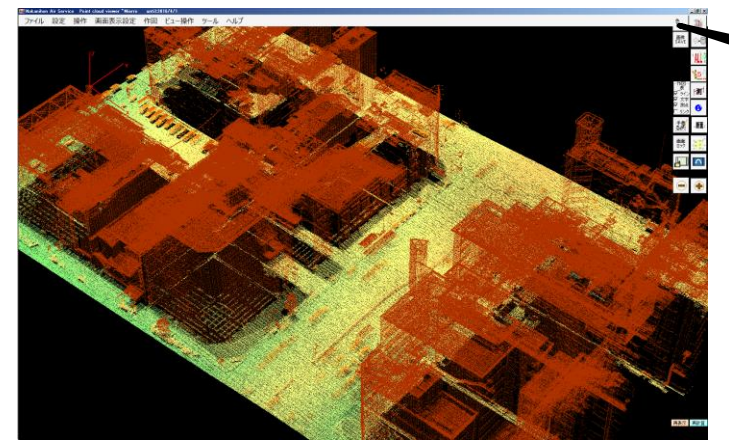

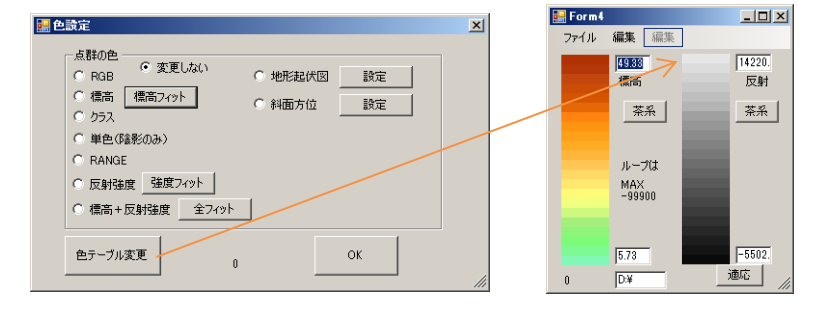

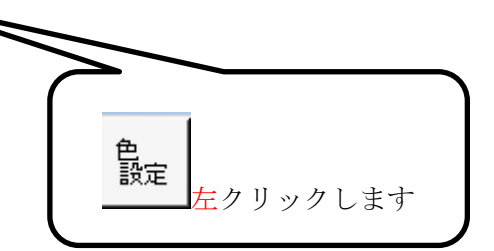

## いろいろ試してみてください。

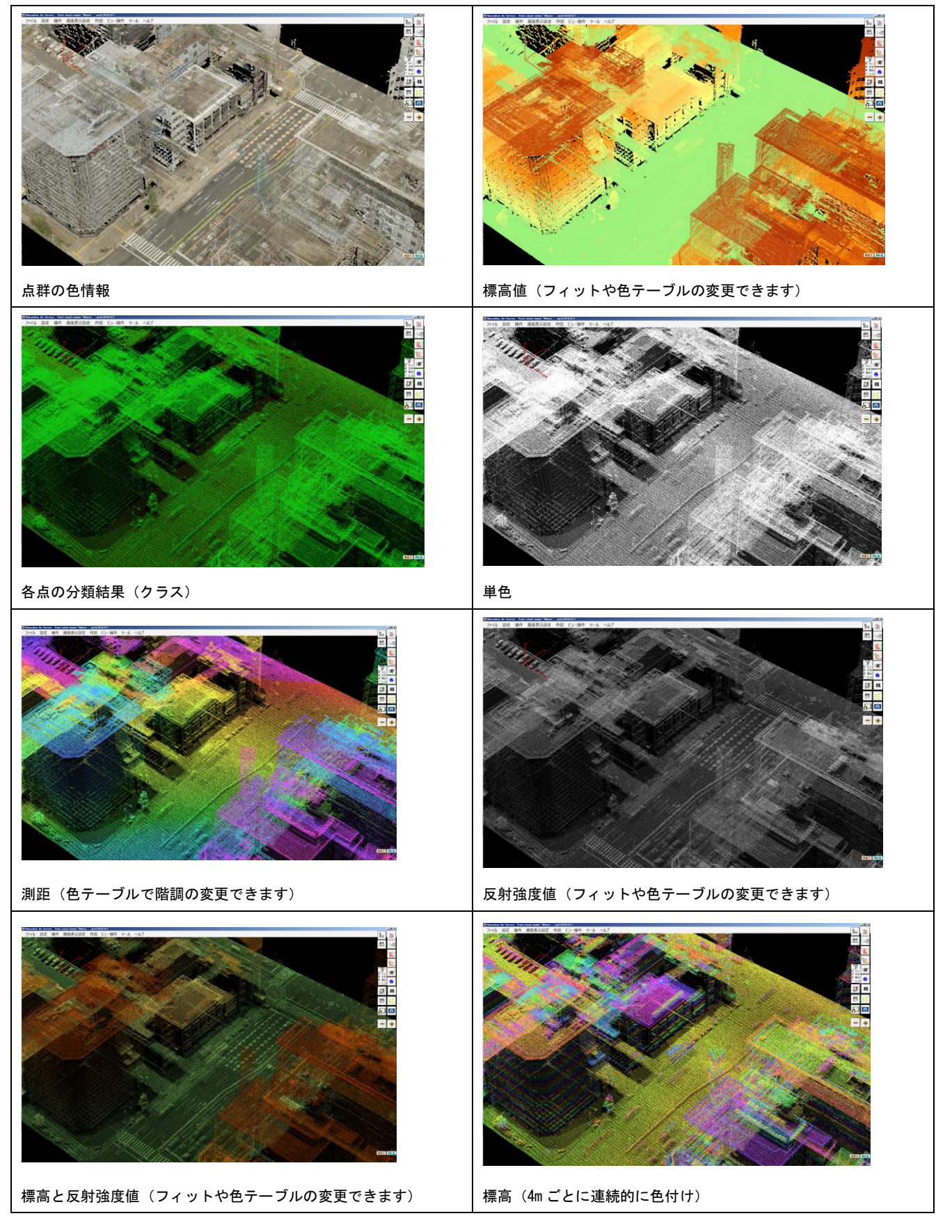

[チャレンジ]こんな着色できますか? 色の選択、色テーブル、値を指定してチャレンジしてださい

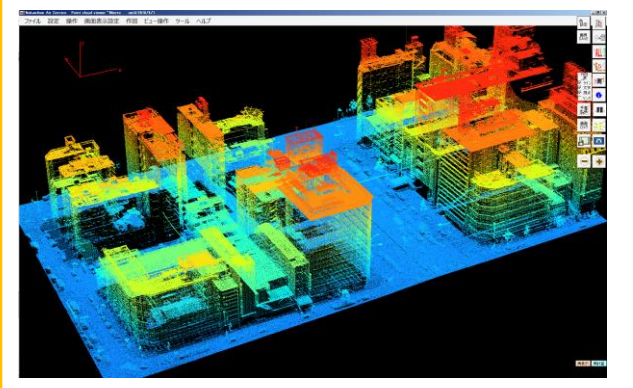

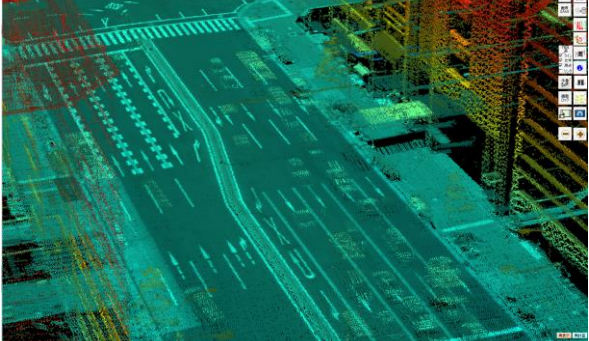

標高で(青~赤)にし全体で割り振り 標高(青~赤:拡大したエリアでフィットし 反射強度を加えたもの

 コツは、①色を決めて適応し、②テーブルの変更をして、③見たいアングルにして、④フィット して色の割り振りを最適にする、の順です。

色決定とテーブル変更は一度にできませんので、先に色の選択をして再度テーブル変更してくだい。

④点の大きさの変更

点が小さく見えずらい場合は、大きくすることができます。

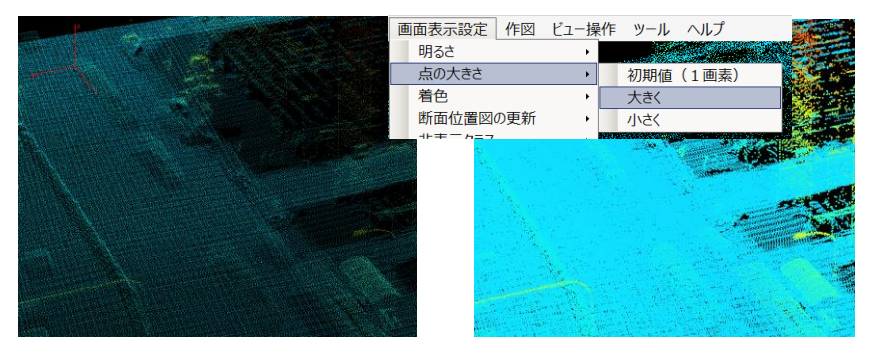

ご注意:点を大きくすると、処理に時間がかかったり、補間陰影(後述)が汚くなるので、また初期値(1画素)に戻してください。

#### ⑤可視化技法の変更

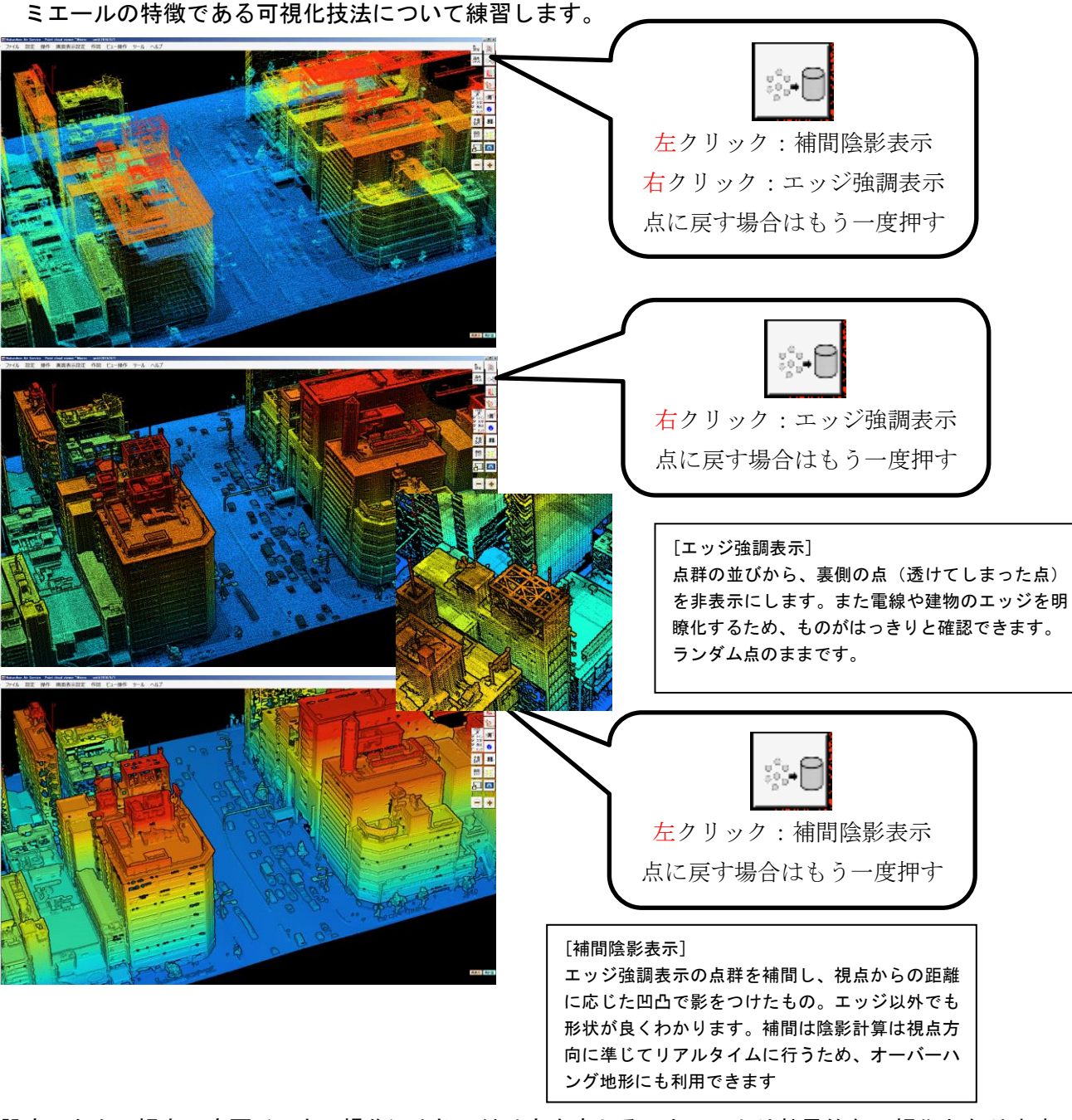

設定したら、視点の変更(マウス操作)や色の付け方を変えることで、より効果的な可視化となります。

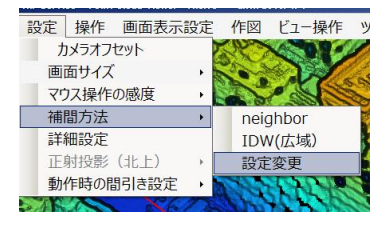

補間などのパラメータを選択し、データの密度などに対応できますが、ここでは省略します。

[チャレンジ]こんな表現できますか? 色の選択と表現方法を選択してださい

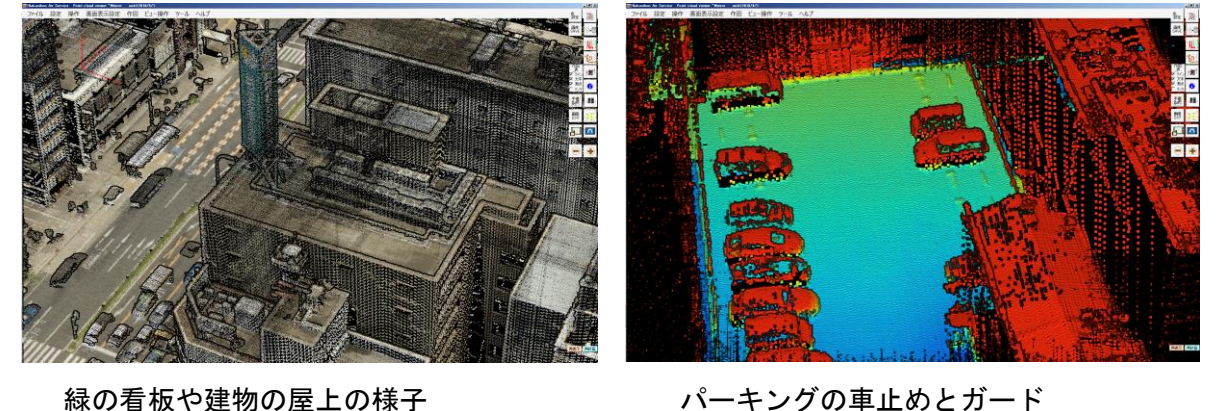

色(RGB)でエッジ強調したもの 標高(青~赤:拡大したエリアでフィットし 補間陰影表示したもの

ここまでで、点群データの可視化の基本ができました。

⑥作成した表現を画像で保存します。

画像 SAVE でイメージを保存できます。(左クリック:JPEG、右クリック:TIFF 保存)

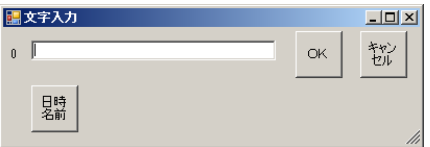

■ 名前を付けて保存します。

データは作業フォルダの"3Dimage"フォルダ内に保存されます。 フォルダがわからない場合は、"ヘルプ/作業フォルダを開く" よりアクセスできます。

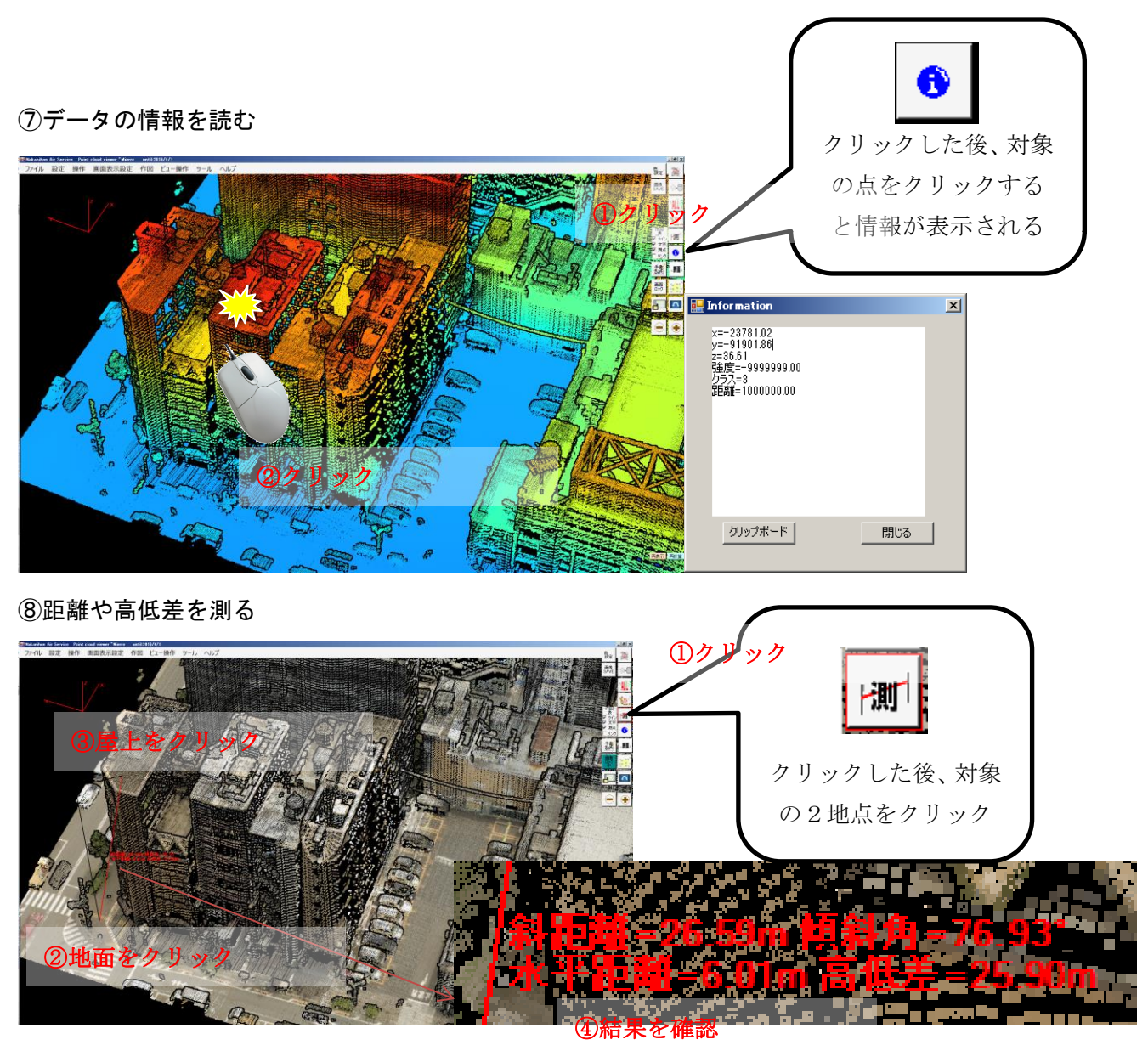

もう一度画面をクリックすると通常の作業にもどります。

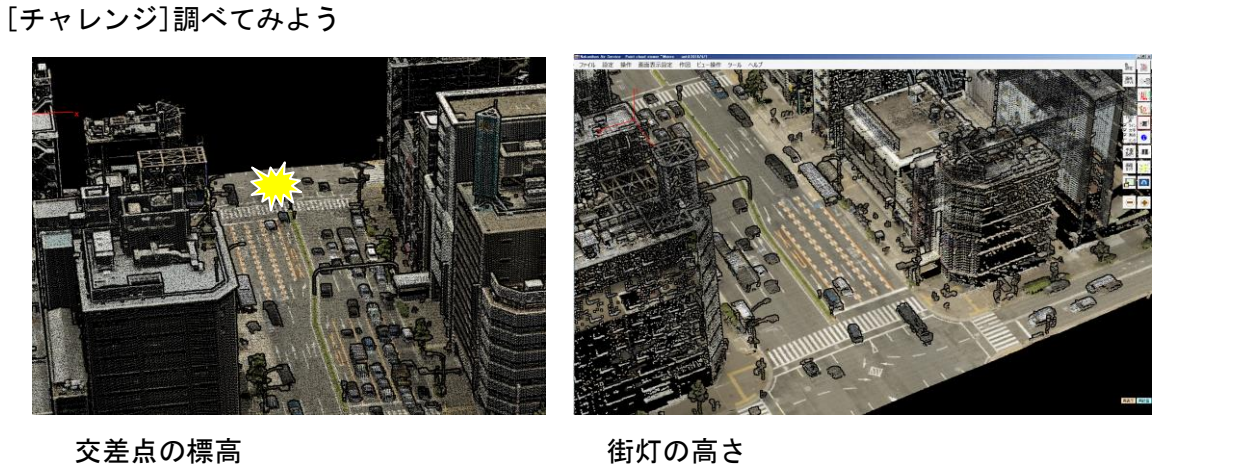

ヒント: information ボタン インストン 測定ボタン

第1章 おわり

## 例題2. 道路斜面データの可視化 – 使用データ:中日本航空\_SAKURA\_道路斜面.bin

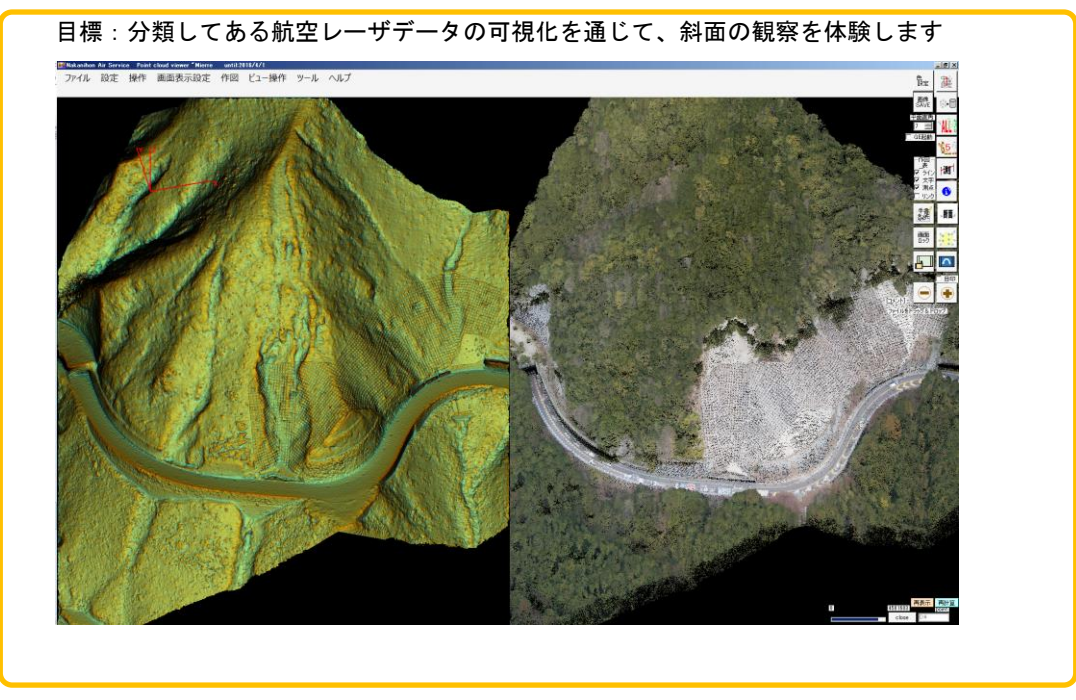

①Mierre を起動し、点群データ(中日本航空\_SAKURA\_道路斜面.bin)をドラッグ&ドロップで開きます。

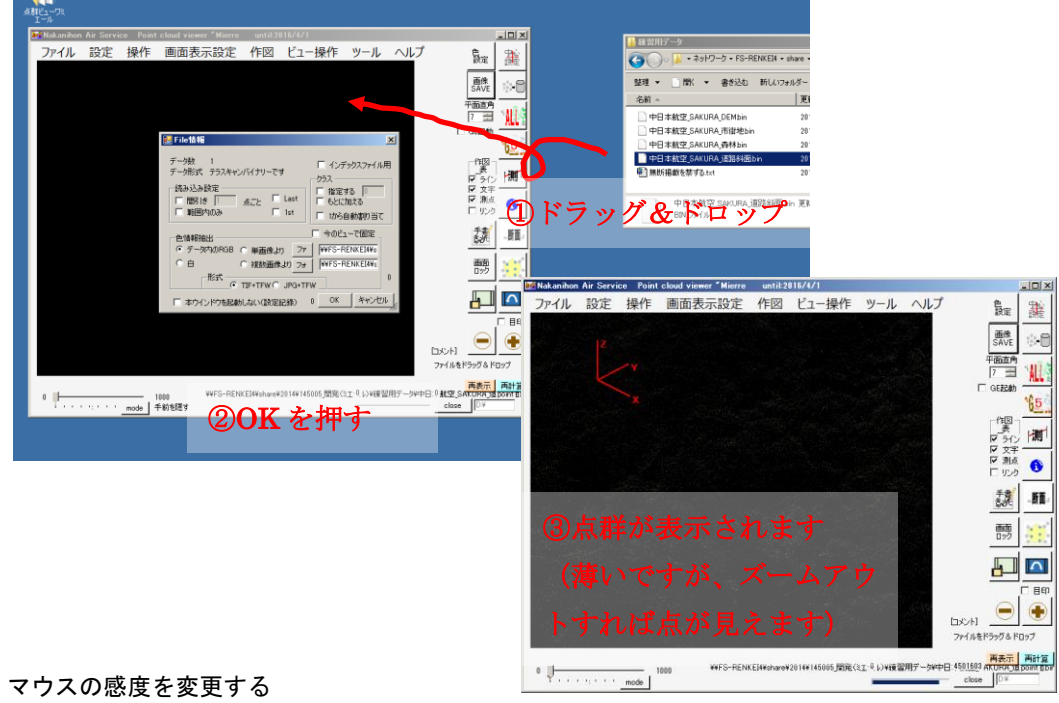

①-2 マウスの感度を変更する

今回のデータは範囲が狭く、マウスを少し動かすと範囲外に行ってしまいます。 マウス感度を、ゆっくり(MMS用)にしてください。

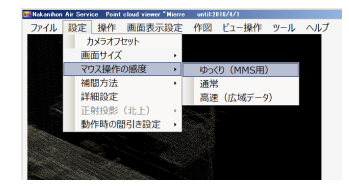

②画面を最大化し、オリジナルデータを3次元観察します。

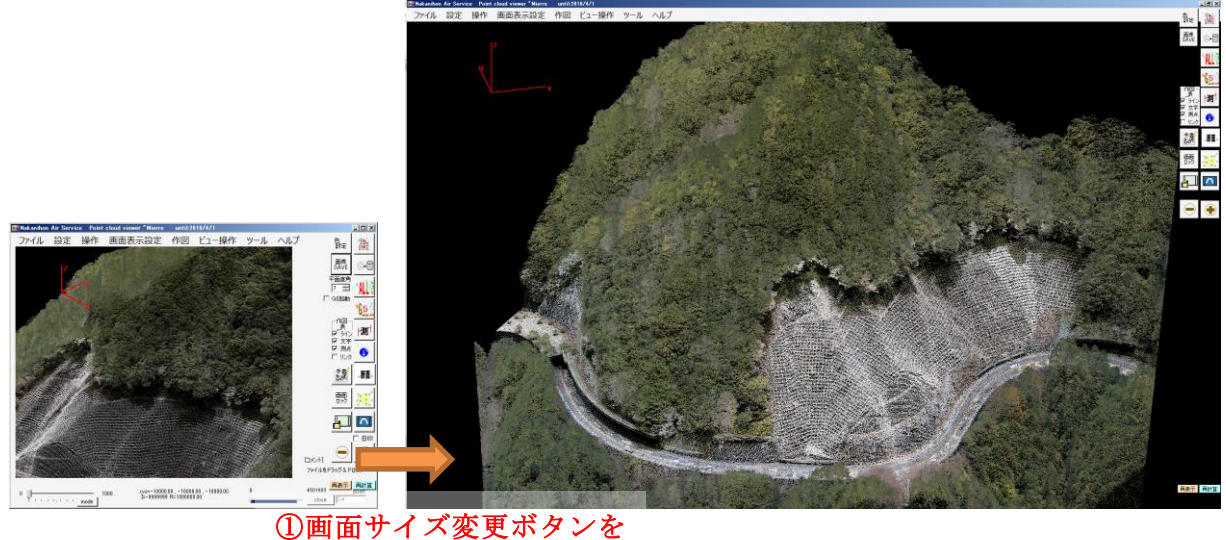

右クリック(最大化)

### ②-1 大まかな情報を読み取る(3次元点群 補間なし)

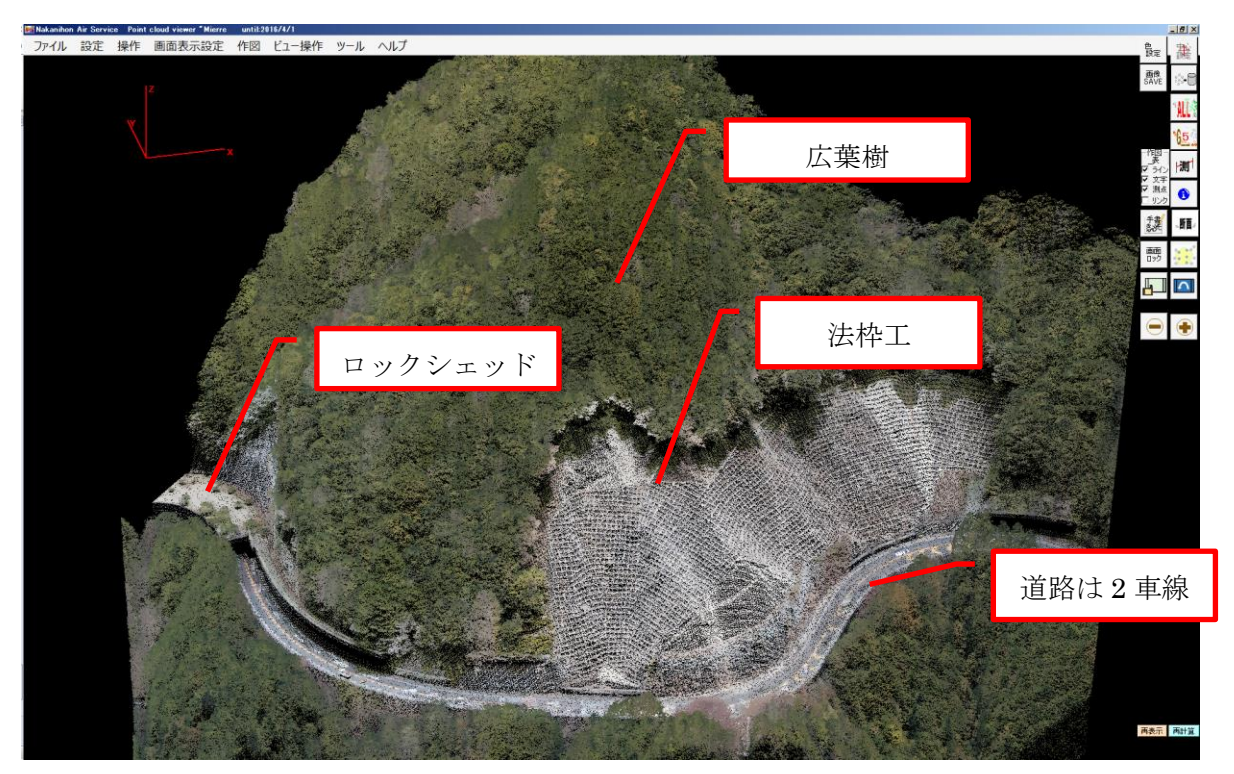

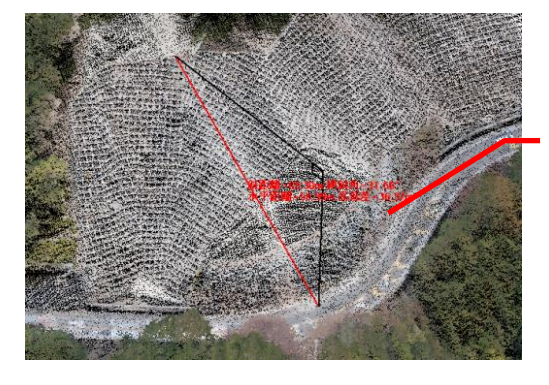

人工斜面は 36m(建物 8 階?) 傾斜 30-40 度 大きくて、急だな

②一2 細かな情報を読み取る(3次元点群 補間陰影)<mark>※日</mark>

![](_page_13_Figure_1.jpeg)

点群データで、いろいろなことがわかります。どれくらい現場を想像できたでしょうか?

![](_page_13_Figure_3.jpeg)

Google Earth が起動し、ほぼ同じアングルになります。Street view で見てみると良いでしょう。

#### ②画面を最大化し、地形データを3次元観察します。

![](_page_14_Picture_1.jpeg)

![](_page_14_Picture_2.jpeg)

ここでは 0.5m

![](_page_14_Picture_4.jpeg)

#### [S-DEM]中日本航空が推奨する地形可視化手法。

航空レーザ測量において、一般的なメッシュデータは①メッシュサイズが固定であること②フィルタリングの品質に大きく

影響されること、などによりレーザ計測データ自身の詳細な地形情報 を活かしきれない。ランダム点であるグラウンドデータを使うという アイデアもあるが、起伏の激しい人工斜面やオーバーハング地、転石 が分布する斜面では、グラウンドデータ抽出に課題があり、ランダム 点を使用したとしても、地表に照射したデータの一部を利用するのに とどまってします。

その課題を解決するために開発されたのが、S-DEM(Sub-stratum Digital Elevation Model:下層モデル)であり、オリジナルデータを再 解析して詳細な地表面を可視化する手法として千田・高野(2012)によ り開発された。

![](_page_14_Picture_9.jpeg)

③2画面同期により、地物と地表面を併せて観察します。

![](_page_15_Figure_1.jpeg)

![](_page_15_Picture_2.jpeg)

2画面同期/オリジナル,SDEM を選択します。

![](_page_15_Figure_4.jpeg)

![](_page_15_Picture_81.jpeg)

0.5~-1.0 とします。

![](_page_16_Picture_0.jpeg)

2画面表示になり、左側の画像をマウスで操作すると右側のオリジナルが同期します。

#### 2画面を終了する際は、

![](_page_16_Picture_3.jpeg)

もう一度、選択をしてください。

![](_page_16_Picture_5.jpeg)

![](_page_17_Picture_2.jpeg)

①Mierre を起動し、点群データ(中日本航空\_SAKURA\_森林.bin)をドラッグ&ドロップで開きます。

![](_page_17_Picture_4.jpeg)

今回のデータは範囲が狭く、マウスを少し動かすと範囲外に行ってしまいます。 マウス感度を、ゆっくり(MMS用)にしてください。

![](_page_17_Picture_6.jpeg)

![](_page_18_Figure_0.jpeg)

![](_page_19_Picture_0.jpeg)

![](_page_19_Picture_1.jpeg)

②断面図でクリックをすると、断面位置を手前や奥にすることができます。

![](_page_19_Picture_3.jpeg)

マウスフォイールで拡大することもできます。 <u>まま</u><br>中心設定すると任意の場所のアップができます。

![](_page_20_Picture_0.jpeg)

![](_page_20_Picture_1.jpeg)

⑤断面図の加工

![](_page_21_Picture_1.jpeg)

このあたりで操作します。

![](_page_21_Figure_3.jpeg)

## 第3章 おわり

ここまでで、初級編その1を終わります。